# **INITIATION À L'APPLICATION GAMMA**

# **Cahier d'exercice n° 7 :**

# Émission d'un D.S.A.

## **MODALITÉS <sup>D</sup>'ACCÈS <sup>À</sup> GAMMA** :

- ✗ **adresse :** *https://formpro.douane.gouv.fr/*
- ✗ **identifiant : FormGamma\_votre DI de rattachement (voir fiche)**
- ✗ **mot de passe : Form12345678!**

### **ÉNONCÉ :**

La société DISTRIBUTION DE PRODUITS ALCOOLISES (N° accise voir fiche) expédie du vin en droits acquittés à destination d'un restaurateur de Haute-Loire : restaurant « Le Clos des cimes », Larsiallas, 43290 SAINT-BONNET-LE-FROID (n° TVA : FR96393243266).

# *Marchandises concernées par ce mouvement :*

# *Article n°1 :*

- 300 bouteilles de 0,75 litre de vin rouge « Château Latour Haut-Brion » (AOP Graves) d'un TAV de 12 %. Zone viticole C I . Grand cru classé. (NC : 22042142)
- Conditionnement : 50 cartons de 6 bouteilles
- Poids brut : 330 kg ; poids net : 300 kg.
- Prix facturé : 20100 €

# Article n°2 :

- 100 bouteilles de 0,75 litres de vin rouge « Château Lagrange », Saint-Julien (AOP Médoc) d'un TAV de 12,5 %.(NC : 22042142) Zone viticole CI.
- Conditionnement : 10 cartons de 10 bouteilles.
- Poids brut : 100 kg.
- Poids net : 95 kg.
- Prix facturé : 19200 €

Le vin n'a fait l'objet d'aucune manipulation.

# *Données comptables :*

- N° référence interne : COLI2\_initiales
- N° facture : KG2512, émise deux semaines avant la date du jour.

# *Données logistiques :*

- La marchandise est acheminée par camionnette immatriculée 253 KL 33.
- Le fournisseur s'occupe du transport.

# *Bureau compétent à destination :*

– CRD du Puy en Velay, 46 Faubourg Saint Jean, B.P. 331, 43012 LE PUY (FR005630)

#### **TRAVAIL <sup>À</sup> EFFECTUER** :

- ✔ *Étape 1* : intégrer les données du DSA puis l'émettre.
- ✔ *Étape 2* : enregistrer le DSA en tant que modèle
- $\angle$  *Étape 3* : consultation d'un modèle et émission d'un nouveau DSA. à partir d'un modèle.
- ✔ *Étape 4* : consulter les différents états du DSA côté fournisseur.

Pour les DSA aucune modification des écrans par rapport à la V2. Seule la fonction **GESTION DSA PAPIER : NTEGRER DSA PAPIER / CONSULTER DSA PAPIER** est ajoutée (même principe qu'intégration DAE papier cf exercice n°4)

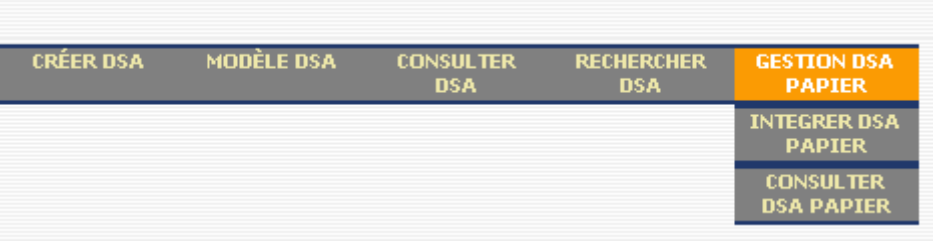

# *Étape 1* **: INTÉGRER LES DONNÉES DU DSA**

**1 -** Après identification sur le site Prodouane, choisir la rubrique **GAMMA FORMATION** dans l'espace personnel puis entrer dans l'application (bouton « **ENTRÉE** ») :

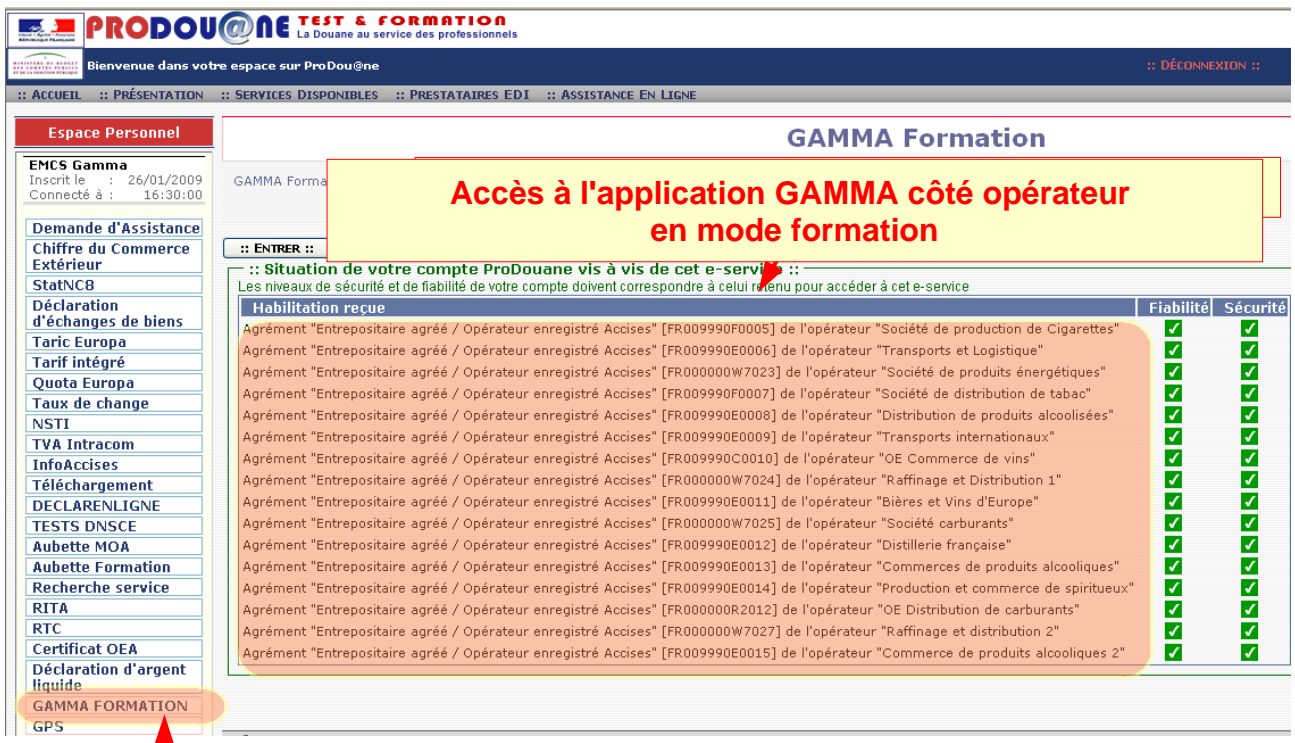

Dans le menu déroulant, **sélectionner l'agrément de l'opérateur DISTRIBUTION DE BOISSONS ALCOOLISEES** puis valider :

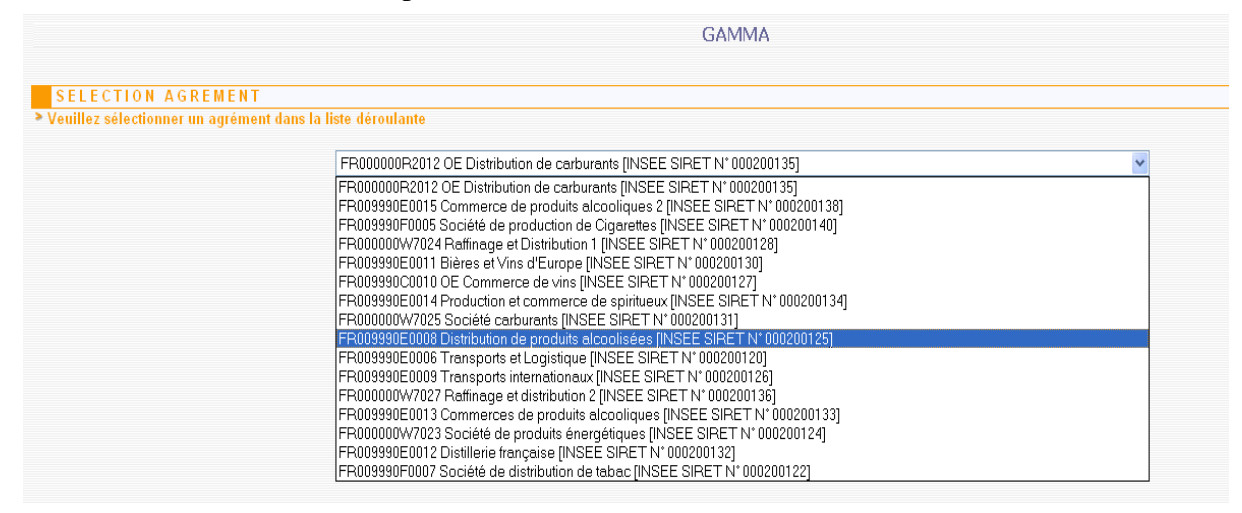

=> L'opérateur est connecté à GAMMA. Il est sur la **page d'accueil.**

**2 - Cliquer sur « CRÉER DSA »** puis " SAISIR DSA " dans le menu de la page d'accueil : l'opérateur se trouve sur l'écran correspondant à l'étape 1 (Identification) de la création d'un DSA.

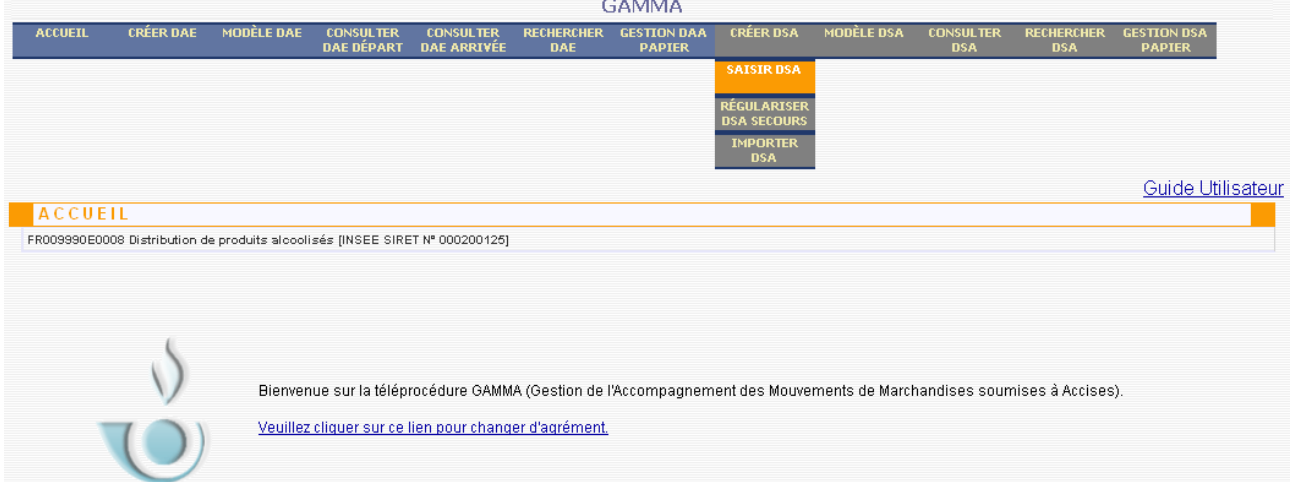

#### saisir les différents **champs de l'étape 1** :

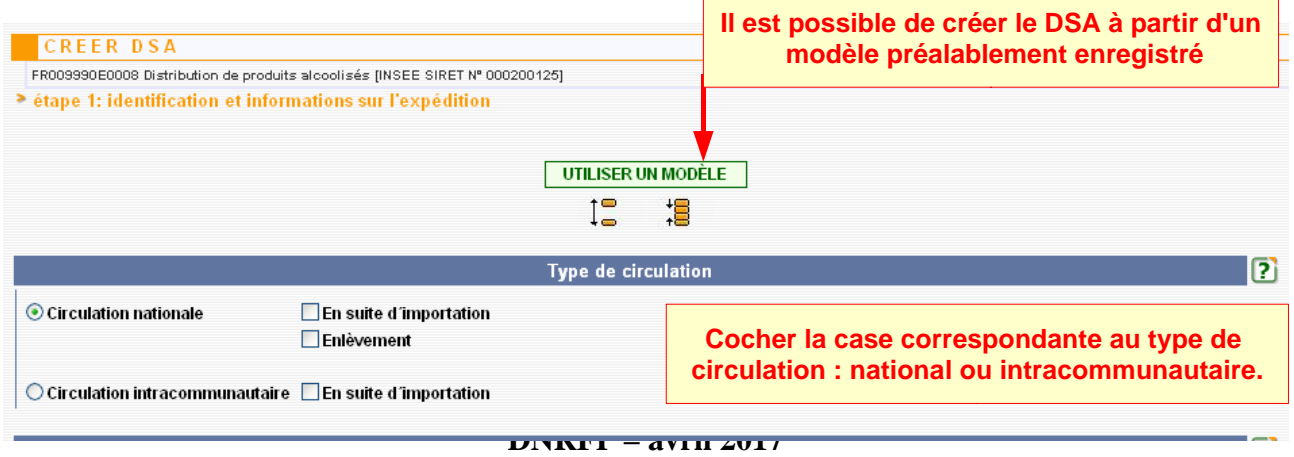

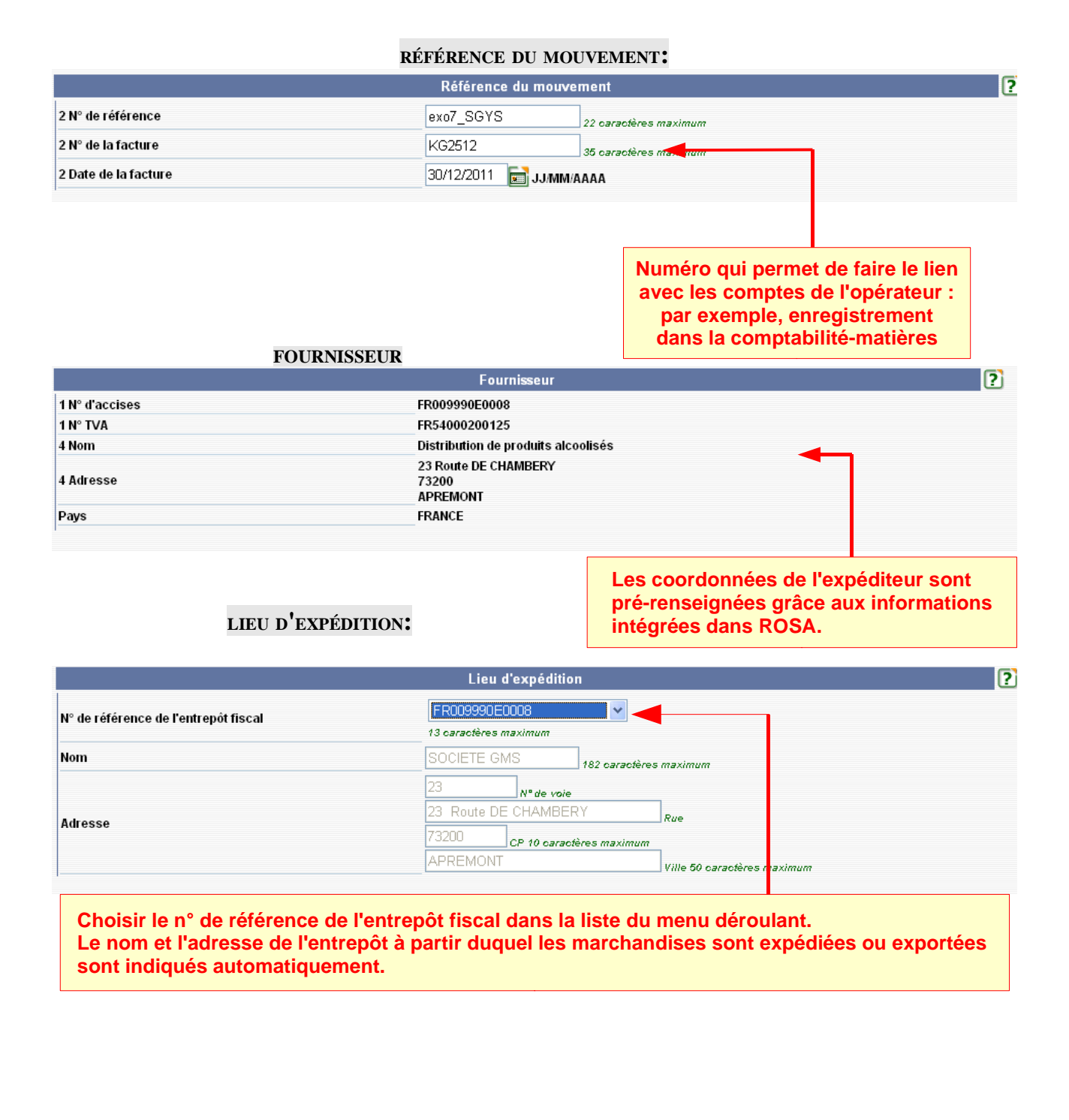

#### **DESTINATAIRE:**

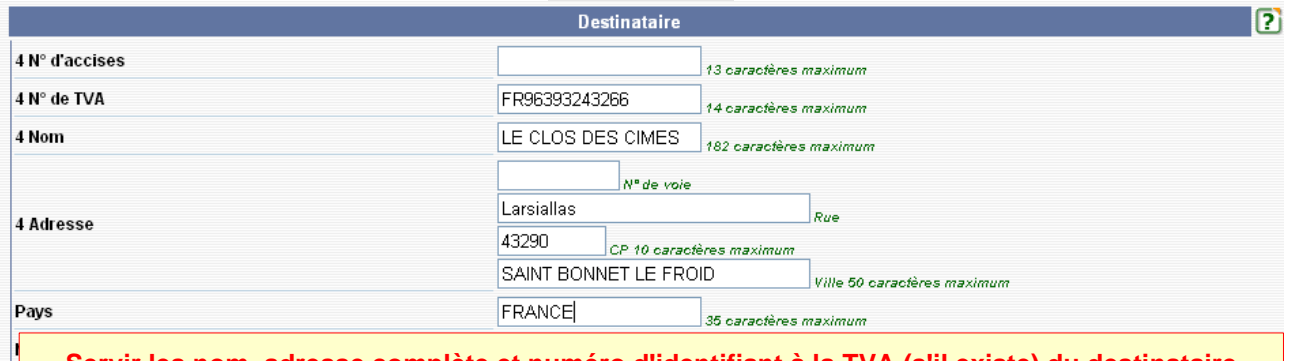

**Servir les nom, adresse complète et numéro d'identifiant à la TVA (s'il existe) du destinataire de la marchandise. Le numéro d'accises – s'il existe – est également renseigné.**

#### **LIEU DE LIVRAISON :**

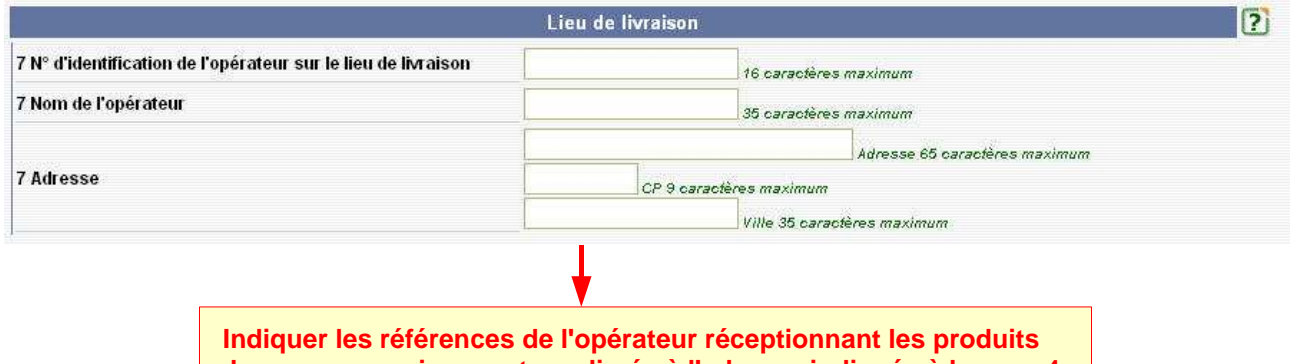

 **lorsque ceux-ci ne sont pas livrés à l'adresse indiquée à la case 4** 

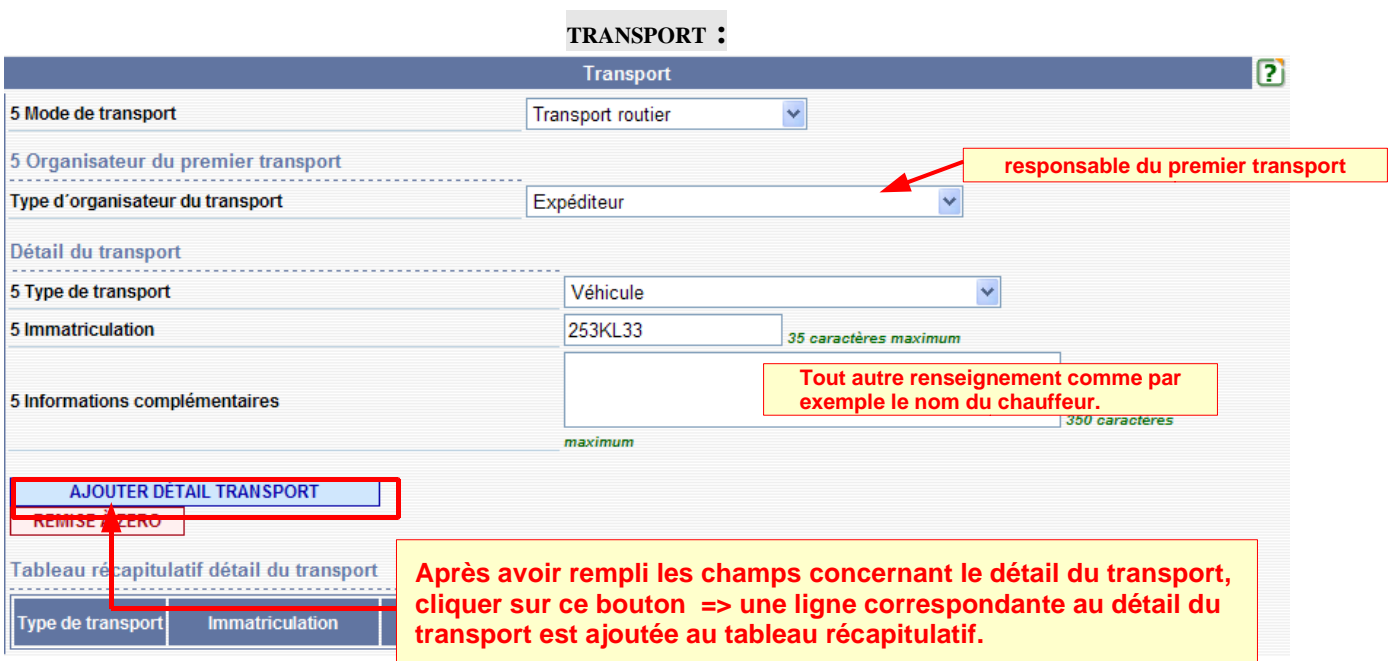

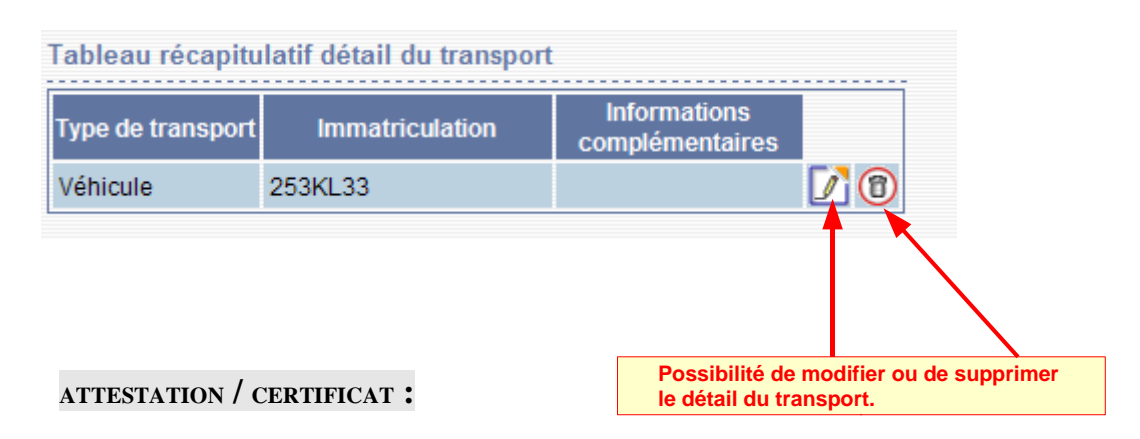

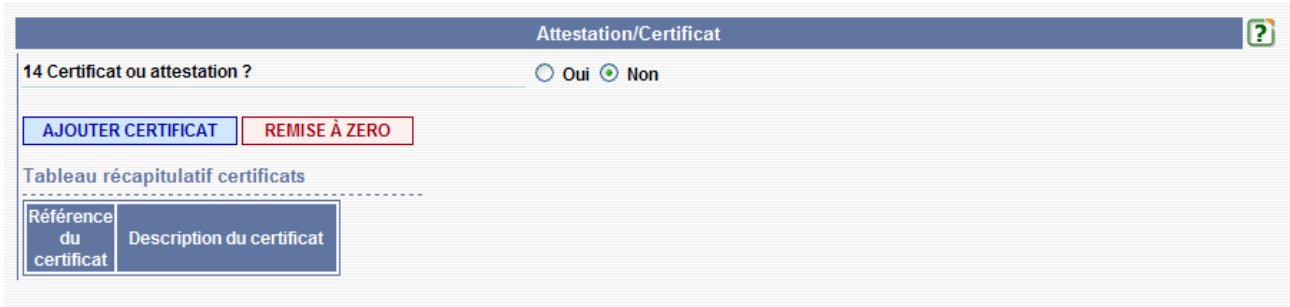

## **RAPPELS :**

*Description du certificat / Référence du certificat : correspondent à la case n°14 du Cerfa.* **Cet espace est réservé à certaines attestations qui ne sont nécessaires que sur l'exemplaire n° 2.**

- 1. *En ce qui concerne certaines catégories de vin, il faut, le cas échéant, indiquer la certification relative à l'origine et à la qualité des produits, conformément à la réglementation communautaire en la matière.*
- 2. *En ce qui concerne certaines catégories de boissons spiritueuses, il faut, le cas échéant, indiquer la certification relative au lieu de production, conformément à la réglementation communautaire en la matière.*
- 3. *En ce qui concerne la bière brassée par des petites entreprises indépendantes, comme défini par la directive du Conseil concernant l'harmonisation de la structure des droits d'accises sur les boissons alcooliques et sur l'alcool, et pour laquelle un taux d'accises réduit sera demandé à l'Etat membre de destination, l'expéditeur joint une attestation rédigée dans les termes suivants : « Nous certifions par la présente que le produit décrit a été brassé par une petite entreprise indépendante, dont la production de l'année précédente de bière est de ......hl ».*
- 4. *En ce qui concerne l'alcool éthylique produit par de petites entreprises, comme défini par la directive du Conseil concernant l'harmonisation de la structure des droits d'accises sur les boissons alcooliques et sur l'alcool, l'expéditeur joint une attestation rédigée dans les termes suivants : « Nous certifions par la présente que le produit décrit a été fabriqué par une petite entreprise indépendante, dont la production de l'année précédente d'alcool pur est de ......hl ».*
- 5. *En ce qui concerne les biocarburants, il faut indiquer les références du certificat de production qui accompagne les marchandises lors de leur transport.*

*Attention : afin d'intégrer les certificats saisis, veuillez les ajouter systématiquement au tableau récapitulatif correspondant. Vous pouvez indiquer plusieurs certificats / attestations via le bouton « Ajouter ».*

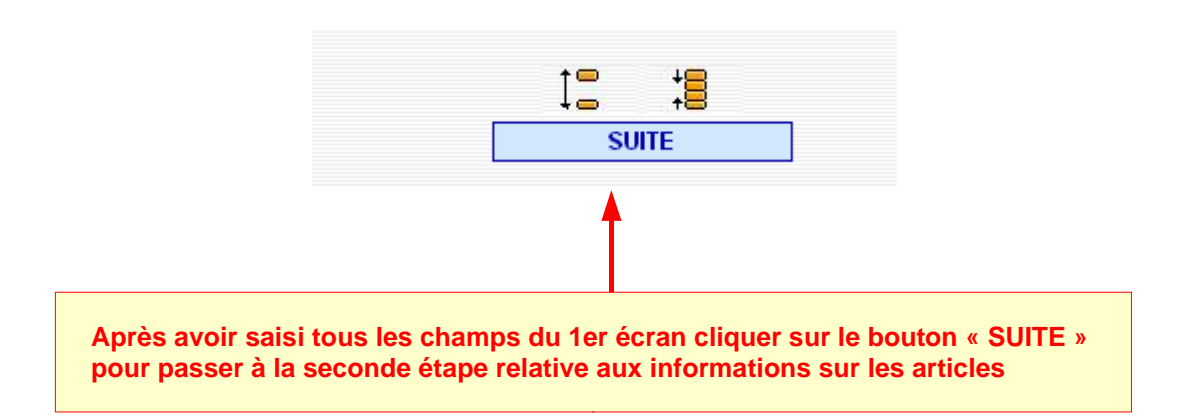

**3 -** Après avoir saisi tous les champs de l'étape 1, cliquer sur « SUITE » : L'opérateur se trouve sur l'écran correspondant à l'**étape 2** (informations sur les articles) de la création d'un DSA.

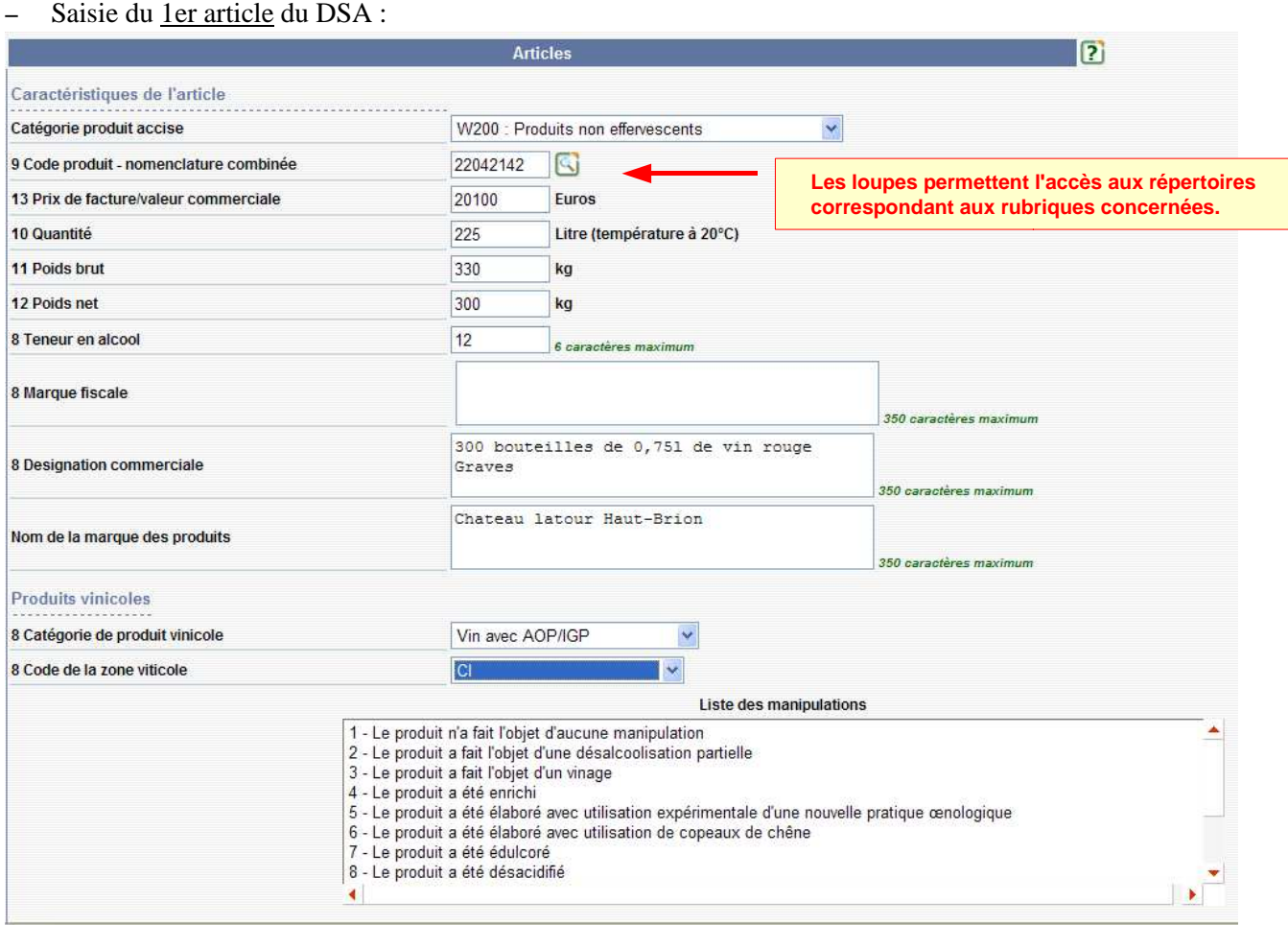

Les informations à renseigner varient en fonction de la catégorie de produit sélectionnée. L'alcool éthylique et les boissons alcooliques autres que la bière doivent présenter un titre

alcoométrique correspondant à celui indiqué (pourcentage d'alcool en volume à 20°C).

Pour la bière, mentionner soit les degrés Plato, soit le pourcentage d'alcool en volume à 20°C, soit les deux indications, conformément aux prescriptions de l'Etat membre de destination et de l'Etat membre de départ.

Pour préciser le type de colis: cliquer sur **« AJOUTER TYPE DE COLIS » =>** ouverture d'une nouvelle fenêtre : « conditionnement de l'article »

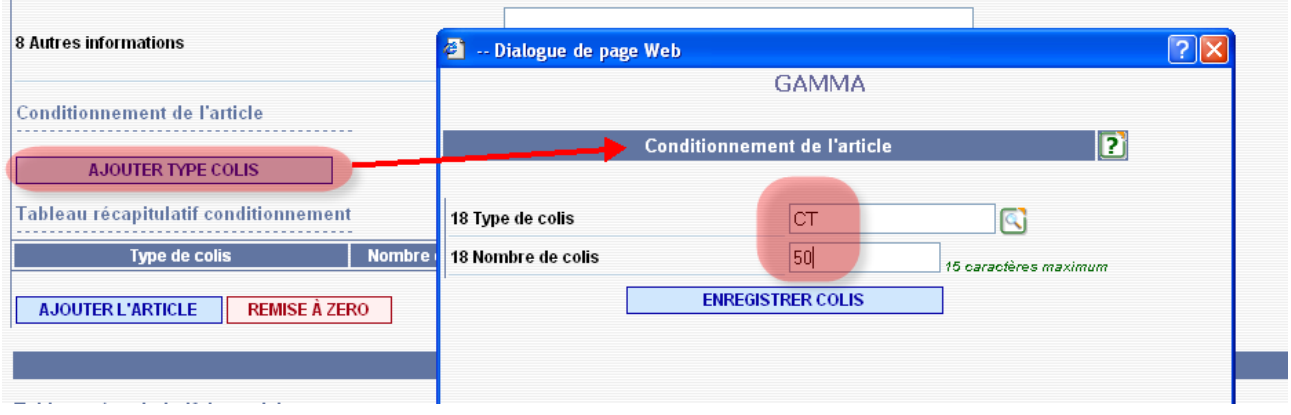

Cliquer sur **« ENREGISTRER COLIS »** => une ligne est ajoutée au tableau récapitulatif du conditionnement :

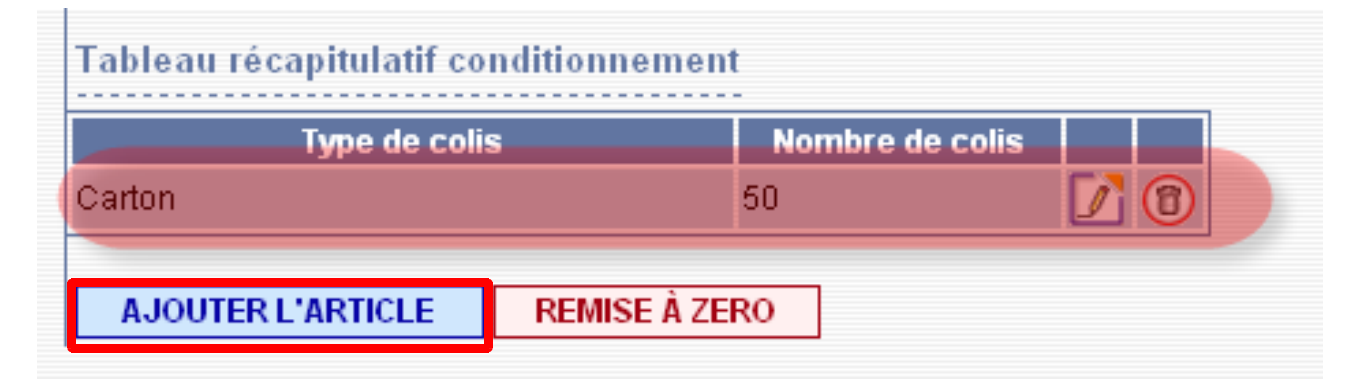

Puis cliquer sur « **AJOUTER <sup>L</sup>'ARTICLE »** => une ligne est ajoutée au tableau récapitulatif des articles. La saisie du 1er article du DSA est terminée.

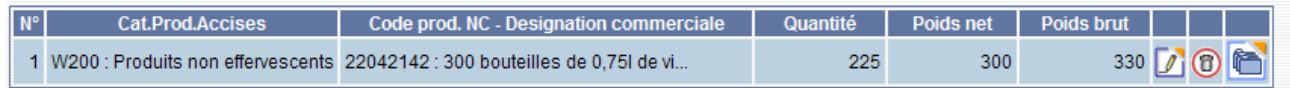

– Saisie du 2nd article du DSA : recommencer la même opération que celle décrite pour le premier article. Puis **enregistrer l'article** => une ligne est ajoutée au tableau récapitulatif des articles. La saisie des deux articles du DSA est terminée.

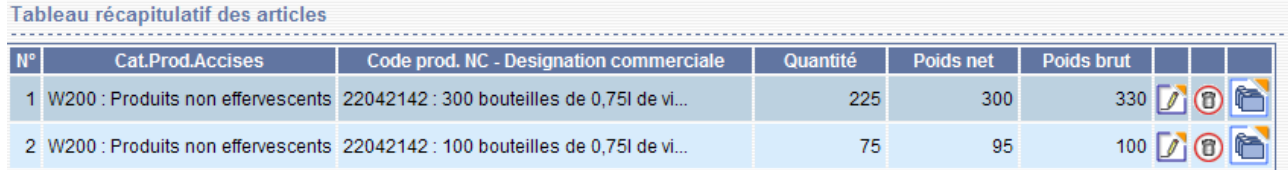

**4 possibilités à l'issue de la saisie : - RETOUR : permet de retourner sur les écrans précédents. - SAUVEGARDER BROUILLON : permet l'enregistrement en tant que brouillon qui pourra être complété ultérieurement. - CONTRÔLER : le système effectue un contrôle de cohérence sur les différents champs remplis et indique les erreurs éventuelles. - ÉMETTRE : le systéme effectue un contrôle de cohérence sur le DSA puis lui délivre un numéro d'enregistrement : le DSA passe à l'état « émis »**

#### **Emettre le DSA** => affichage d'un message de confirmation.

ACCUEIL FR009990E0008 Distribution de produits alcoolisées [INSEE SIRET N° 000200125] > Le DSA (n°10FRG099000000072662) a bien été EMIS. Vous pouvez le consulter en utilisant le menu en haut de l'écran, via la Consultation des DSA ou la Recherche de DSA.

# *Étape 2* **: ENREGISTREMENT DU DSA EN TANT QUE MODÈLE**

**1 –** Dans " consulter DSA départ ", sélectionner le DSA créé précédemment

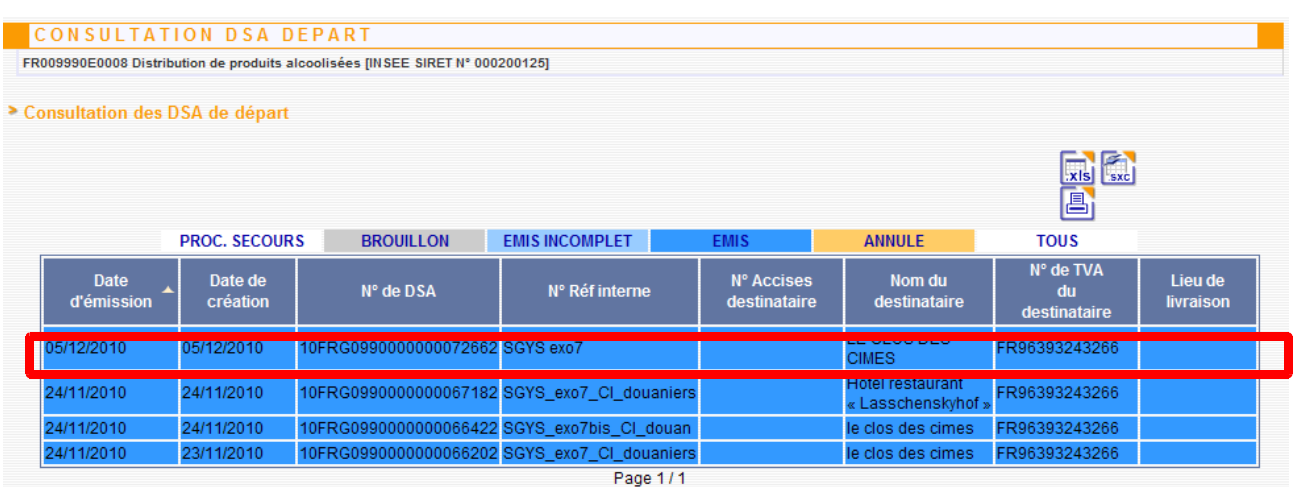

- l'enregistrer comme modèle en cliquant sur le bouton **« ENREGISTRER MODÈLE »** présent au bas de l'écran

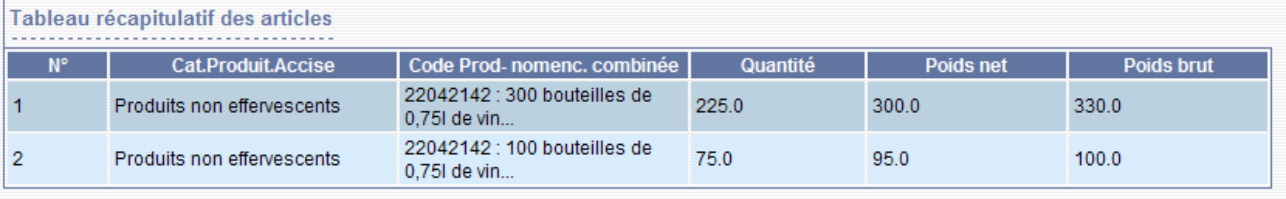

ENREGISTRER EN TANT QUE MODÈLE ANNULER

#### **2 –** Donner un nom au modèle de DSA

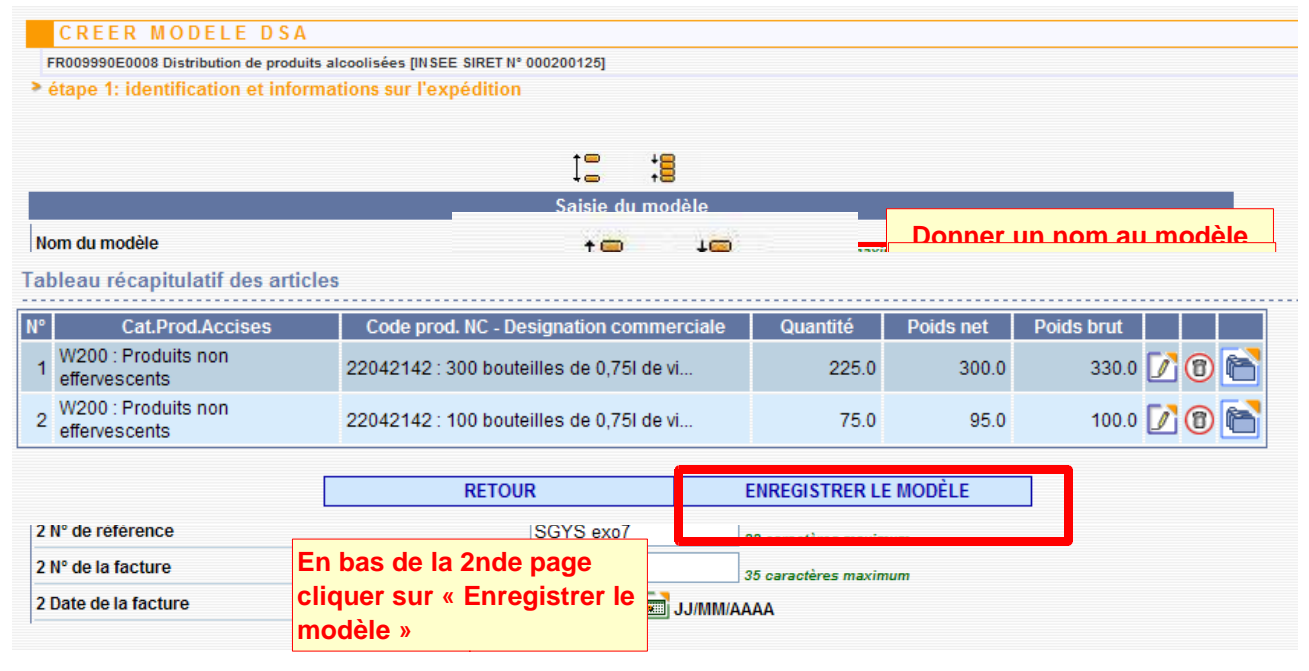

Le DSA est bien enregistré comme modèle => Affichage du message suivant :

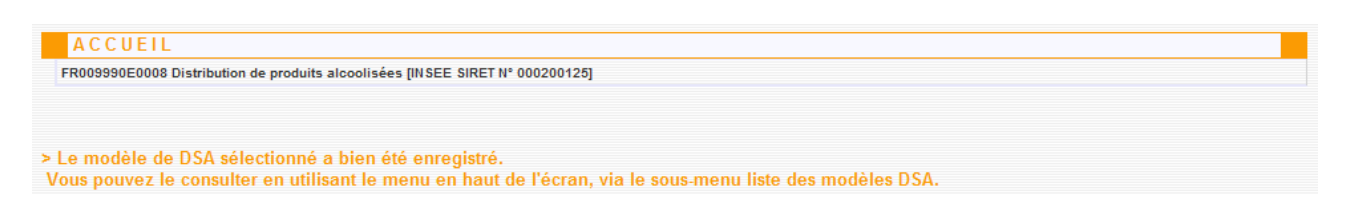

# *Étape 3* **: CONSULTER UN MODÈLE ET ÉMETTRE UN NOUVEAU DSA <sup>À</sup> PARTIR D'UN MODÈLE**

**1 –** Dans la barre de menu, cliquer sur « **MODÈLE DSA »** et sur « **LISTE DES MODÈLES DE DSA** » :

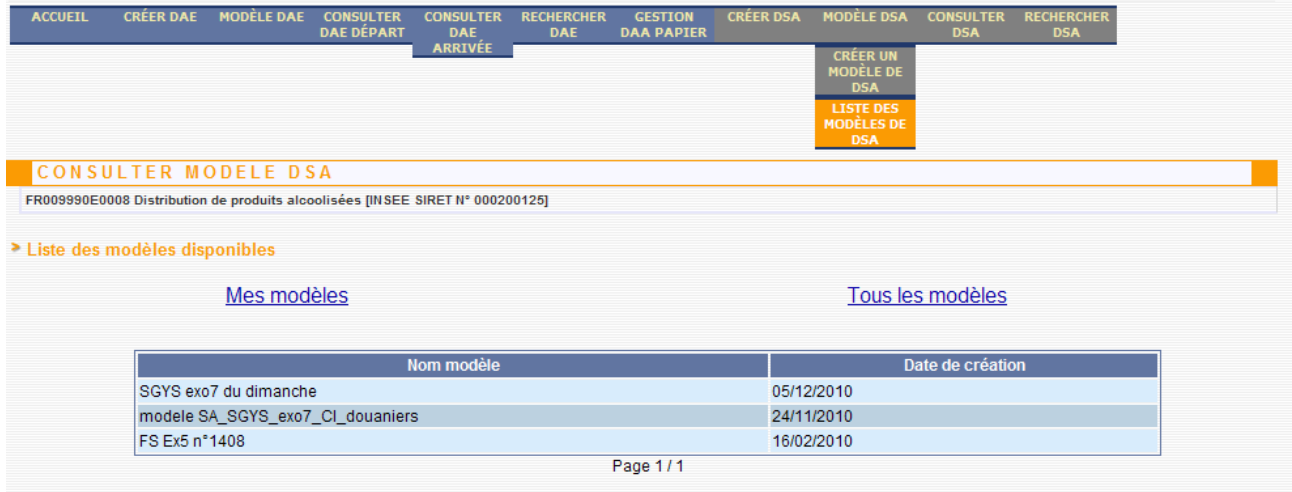

**2 –** Le modèle est consultable dans la liste des modèles disponibles : il peut être modifié ou supprimé.

**Sélectionner le modèle de DSA dans la liste pour l'afficher**

**3 –** Émettre un nouveau DSA en utilisant le modèle créé précédemment :

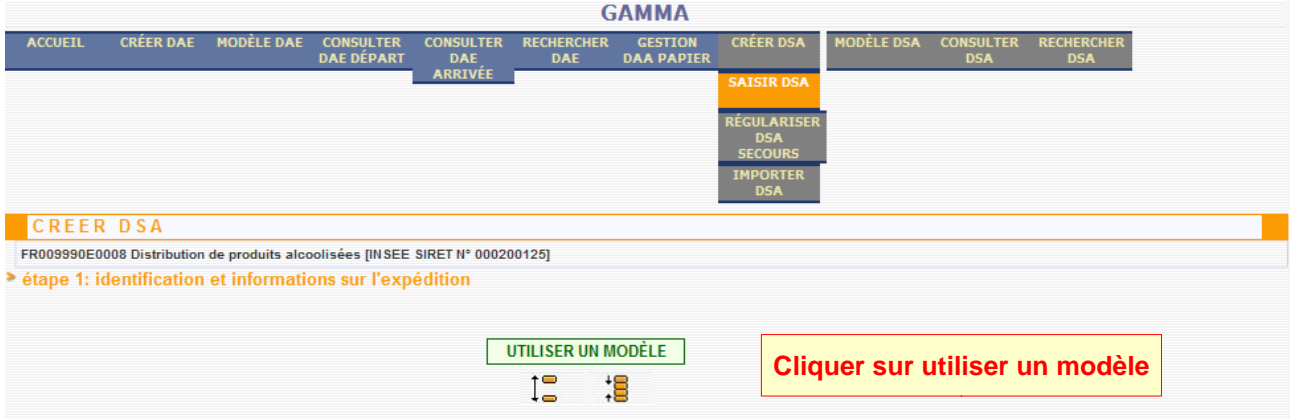

#### Sélectionner le modèle de DSA dans la liste.

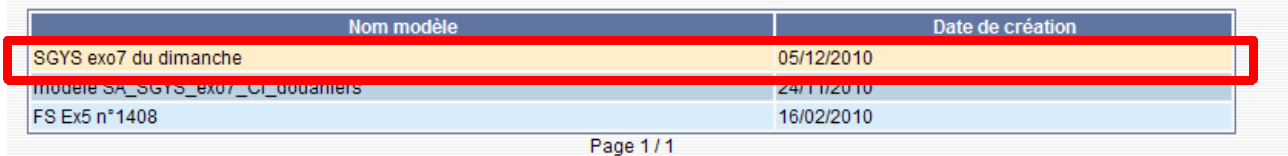

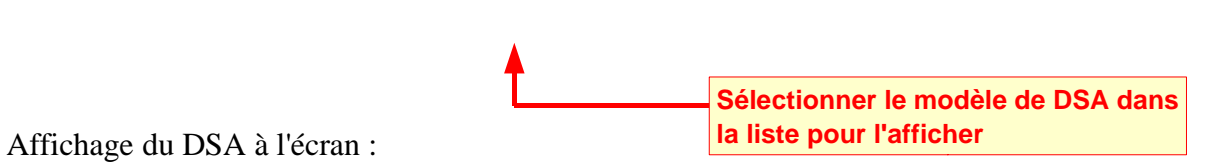

# En bas du 2nd écran, cliquer sur le bouton « **ÉMETTRE** »...

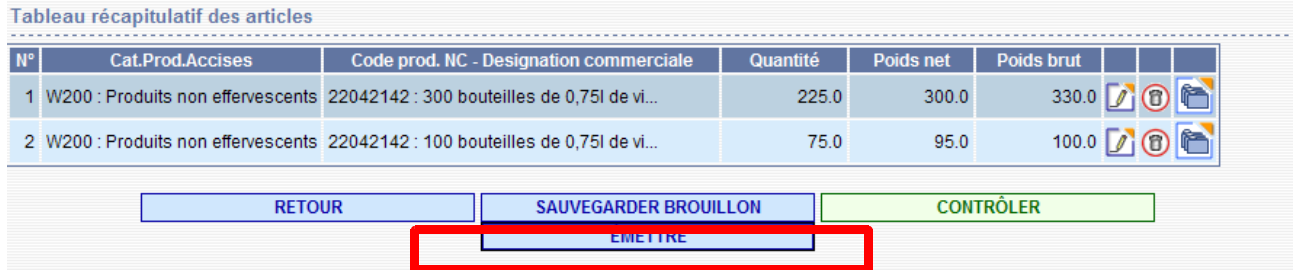

...puis confirmer l'émission du DSA :

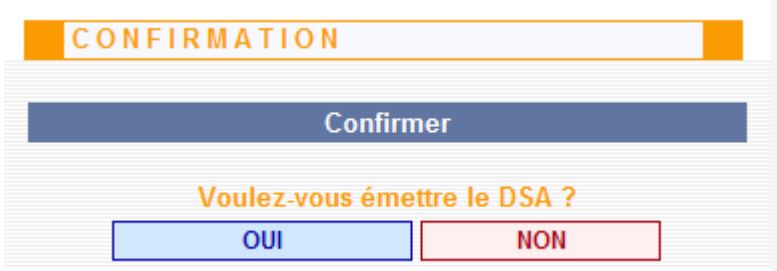

=> affichage d'un message de confirmation d'émission :

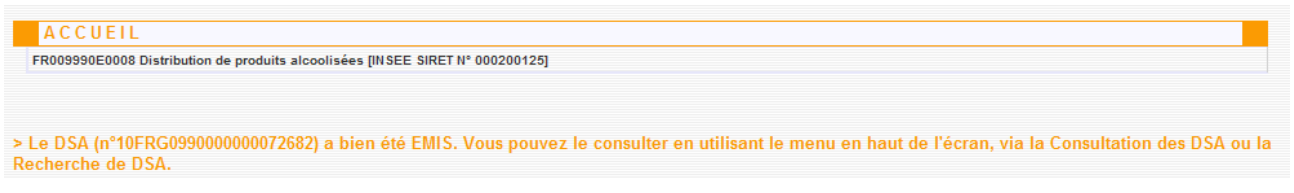

# *Étape 4* **: CONSULTATION DU DSA**

1 – Vérification de la présence du DSA dans la liste des DSA de départ. Cliquer sur **« CONSULTER DSA »** :

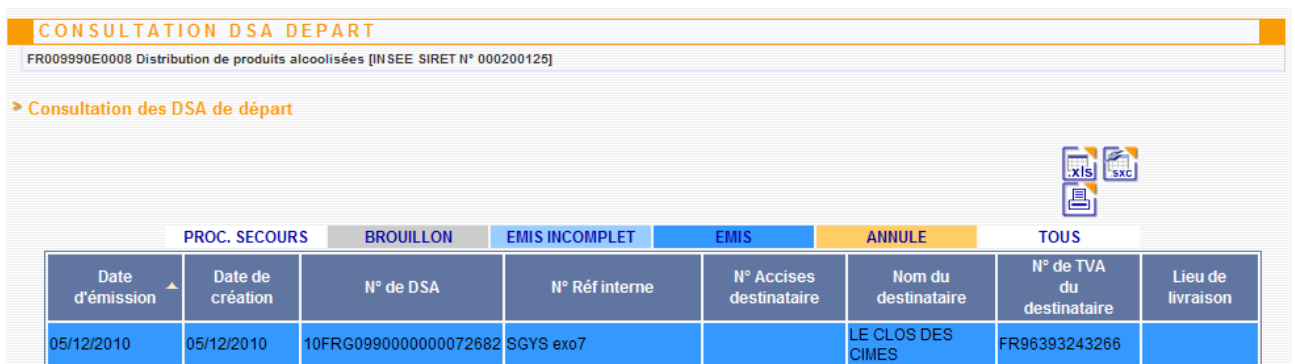

**2 – Impression du DSA :** Cliquer sur la ligne correspondante au DSA émis précédemment => ouverture d'un pop-up avec le détail du DSA. Cliquer sur l'icône « Imprimer » en haut à droite de l'écran :

**Le DSA émis est bien présent dans la liste des DSA émis**

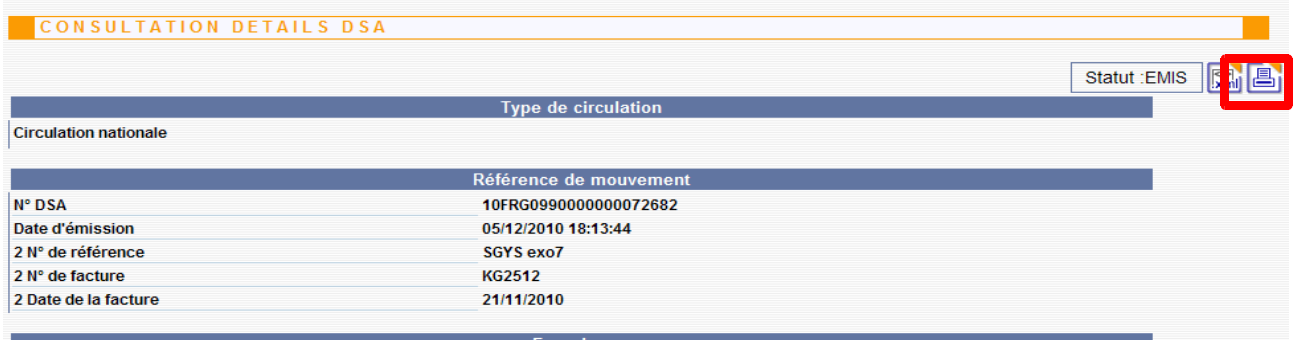

Cliquez sur l'îcone en haut à droite pour imprimer

Cocher la case correspondante aux exemplaires désirés puis valider => **le DSA peut être imprimé à partir du format PDF.**